# Guidelines for using the Excel template for conservation status pledges

# Content

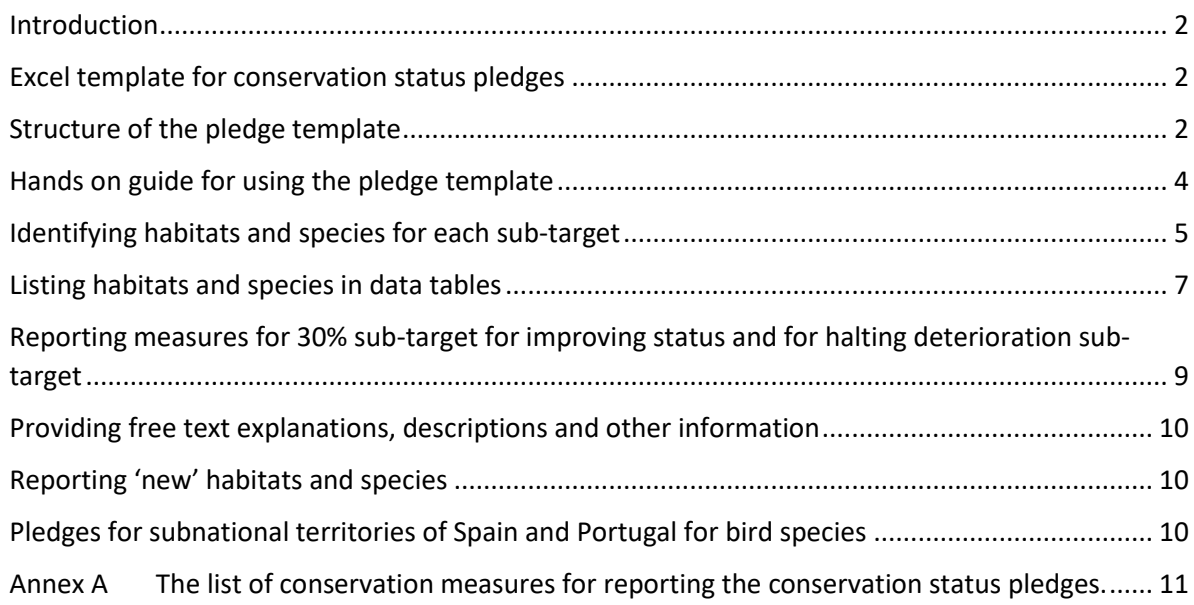

# <span id="page-1-0"></span>Introduction

These guidelines explain how to use the Excel template for reporting conservation status (CS) pledges. The use of Reportnet 3 for the reporting is explained in the 'Technical guidelines for the use of Reportnet 3 for conservation status pledges'.

# <span id="page-1-1"></span>Excel template for conservation status pledges

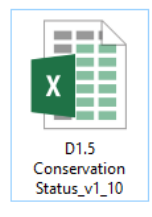

- $\checkmark$  Can be downloaded in the Member State's dedicated area on Reportnet 3
- ✓ Helps to organise and record information on CS pledges
- $\checkmark$  Contains the Member State specific lists of habitats and species and all necessary code lists
- $\checkmark$  Via tool tips, provides guidance for editing e.g. requested data format or field description
- $\checkmark$  It is the mean of submitting the pledges data to Reportnet 3.

# <span id="page-1-2"></span>Structure of the pledge template

The format for conservation status pledges<sup>1</sup> contains four sections ('sub-targets'), each related to a specific expected achievement under the broader conservation status objective of the EU Biodiversity Strategy for 2030:

- 1. 30% target for improving status and trends,
- 2. target for halting deterioration,
- 3. achieving non-deterioration is unlikely and
- 4. reducing unknowns.

For each of the four sub-targets, Member States are requested to provide a list of relevant habitats and species together with complementary information – these are organised in distinct sections in the format (sections a-d).

In the Excel template for conservation status pledges, the information corresponding to each section of the pledges format is being stored in a separate data tab. Where the information is requested for habitats or species, there are separate data tabs for entering the information on habitats and species (from the Habitats Directive), and on birds (from the Birds Directive). The schema in Figure 1 illustrates the link between the sections of the pledge format and data tabs in Excel template.

**.** 

 $1$  Format for the status improvement target:

[https://circabc.europa.eu/ui/group/6f30d1d2-d6f2-4c6e-a4dc-1feb66201929/library/395c7cde-e2c4-40b0-9afc-](https://circabc.europa.eu/ui/group/6f30d1d2-d6f2-4c6e-a4dc-1feb66201929/library/395c7cde-e2c4-40b0-9afc-638a214d6b39/details)[638a214d6b39/details](https://circabc.europa.eu/ui/group/6f30d1d2-d6f2-4c6e-a4dc-1feb66201929/library/395c7cde-e2c4-40b0-9afc-638a214d6b39/details)

#### 24 October 2022

*Figure 1 - Schema illustrating the link between the sections of the pledge format (blue boxes) and the tabs in the Excel template (yellow- information requested for habitats and species (Habitats Directive), brown - information requested for bird species (Birds Directive), grey - information provided globally under each pledge* 

### 30% target for improving trends

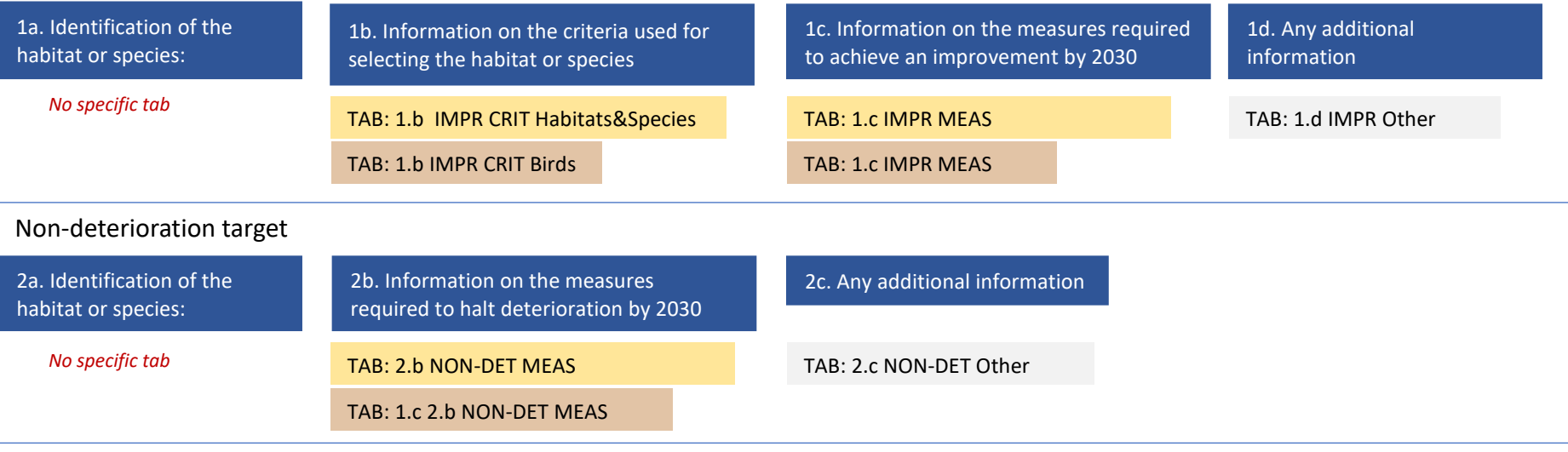

### Non-deterioration unlikely to be achievable

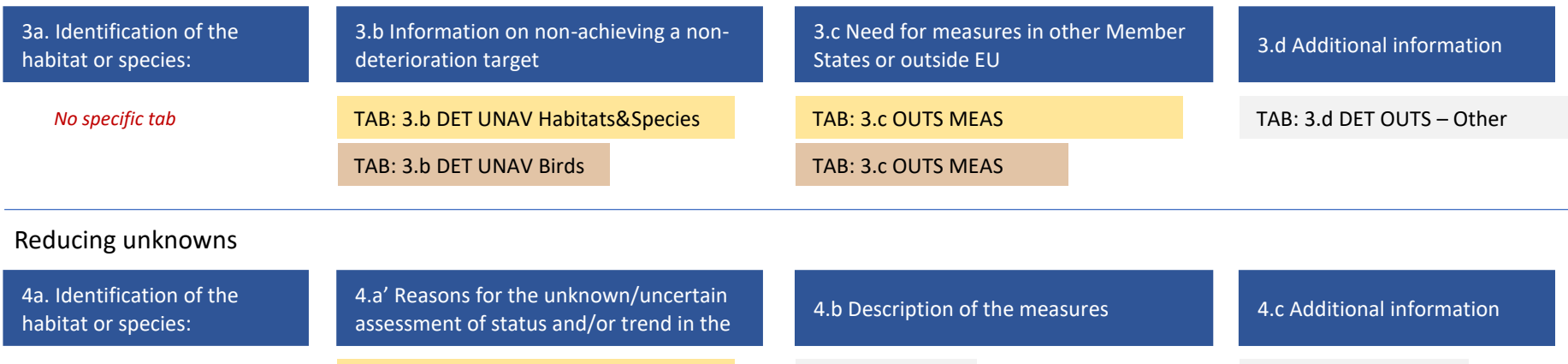

*No specific tab*<br>Guidelines for using the Excel template for conservation status presence 4.b UNKN 3 4.a UNKN Reasons Birds

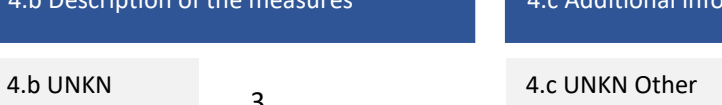

Together with data tabs for entering the pledge information, the Excel template contains one 'Index' tab with general introduction and navigation options, and two 'Overview' tabs (see Figure 2)

*Figure 2 - The structure of the Excel template for conservation status pledges*

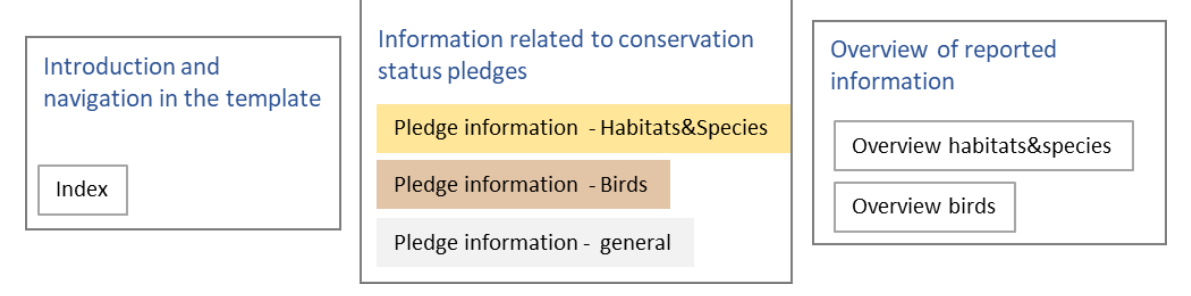

# <span id="page-3-0"></span>Hands on guide for using the pledge template

The Excel template with Member States specific checklists and all necessary code lists can be downloaded in the Member State's dedicated area (envelope) on Reportnet 3.

In the Excel template, each tab (see Figure 3) contains a short description (from the pledge format) of the information to be filled in. Further instructions are provided on the tool tips on the headings of columns (on mouse over). Colours of fields indicate the data format, for example yellow colour is used for fields where the information is inserted using drop down menus.

*Figure 3 - Each tab (see Figure 3) contains a short description of the information expected in the tab (1). Further details are on the tool tips (2). Colours of fields indicate the data format (3).*

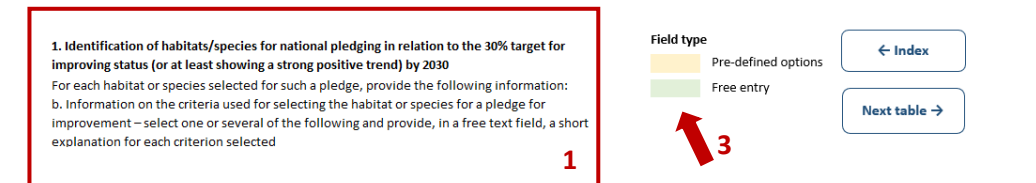

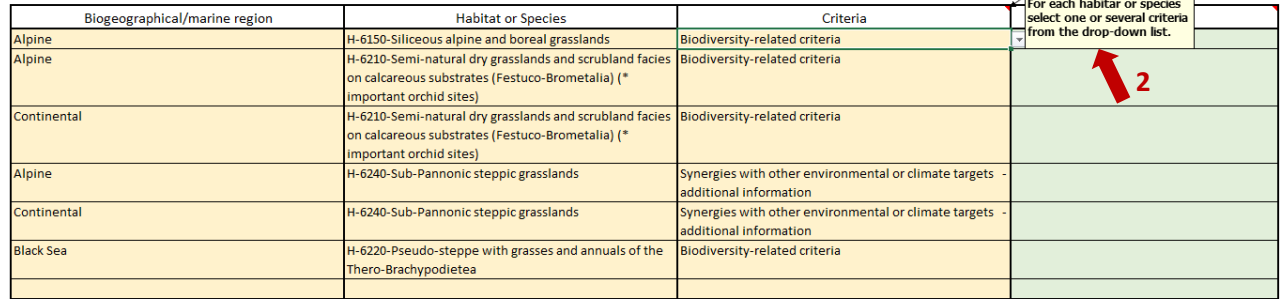

# <span id="page-4-0"></span>Identifying habitats and species for each sub-target

There is no separate tab to list the habitats and species under each of four sub-targets (corresponding to sections : 1a, 2a, 3a, 4a 'Identification of the habitat or species' of the pledge format). To identify the habitats and species under each sub-target reporter should fill in directly the data tab(s).

Any habitat or species included in the data tabs corresponding to one of four sub-targets (see Figure 1) will be taken as selected for that target. For example for 30% target for improving status and trends all habitats and species included in two data tabs: '1.b IMPR CRIT Habitats&Species' and '1.c IMPR MEAS Habitats&Species' are taken as being proposed for that target.

The Excel template has two 'overview' tabs ('Overview Habitats&Species' for habitats and species (Habitats Directive), and 'Overview Birds' for birds) which provide a summary of the information from the previous data tabs, see Figure 4 (the overview tabs count the number of lines entered for each habitat or species in the previous data tabs). Using the overview tabs the reporter can check habitats and species listed under each of four 'sub-targets'.

#### **Tips and trick**

*For checking and filtering the overview table, copy and paste each time needed the entire table into an empty Excel file or empty sheet. The overview tables in the Excel pledge template are 'frozen' – it is not possible to filter or sort the records.*

The Excel template does not assure that the pledges dataset is coherent as a whole - information for each section of the pledges format and for each sub-target is provided separately in a separate data tab. Checks of the dataset integrity, like for example:

- checking whether the same species / region combination is not provided under both '30% sub-target for improving trends' and 'non-deterioration sub-target', or
- checking that each conservation measure is just listed once for a habitat or species, or
- checking that only habitats and species in non-favourable status/non-secure status are included under 30% target for improving trends

are assured to a limited extent on Reportnet 3.

#### 24 October 2022

*Figure 4 - The overview tab for habitats and species count the number of lines in the data tabs corresponding to section of the pledge format (in the screen shot below only the first four data tabs are shown). The reporter can check quickly using the overview tab which habitats and species are induced in the pledge. In the screen shot below habitats: 6150 /Alpine, 6210 /Alpine and Continental and 6220 / Black sea and Continental are listed under the 30% target for improving trends and habitats 6210 Black sea and 6220 Alpine for Non-deterioration target. The overview tab help to perform quick visual consistency checks, in the screen shot below for example under 30% target for improving trends habitat 6220 / Black sea is only included in tab 1.b IMPR CRIT Habitats&Species but no conservation measures are provided in 1.c IMPR MEAS Habitats&Species*

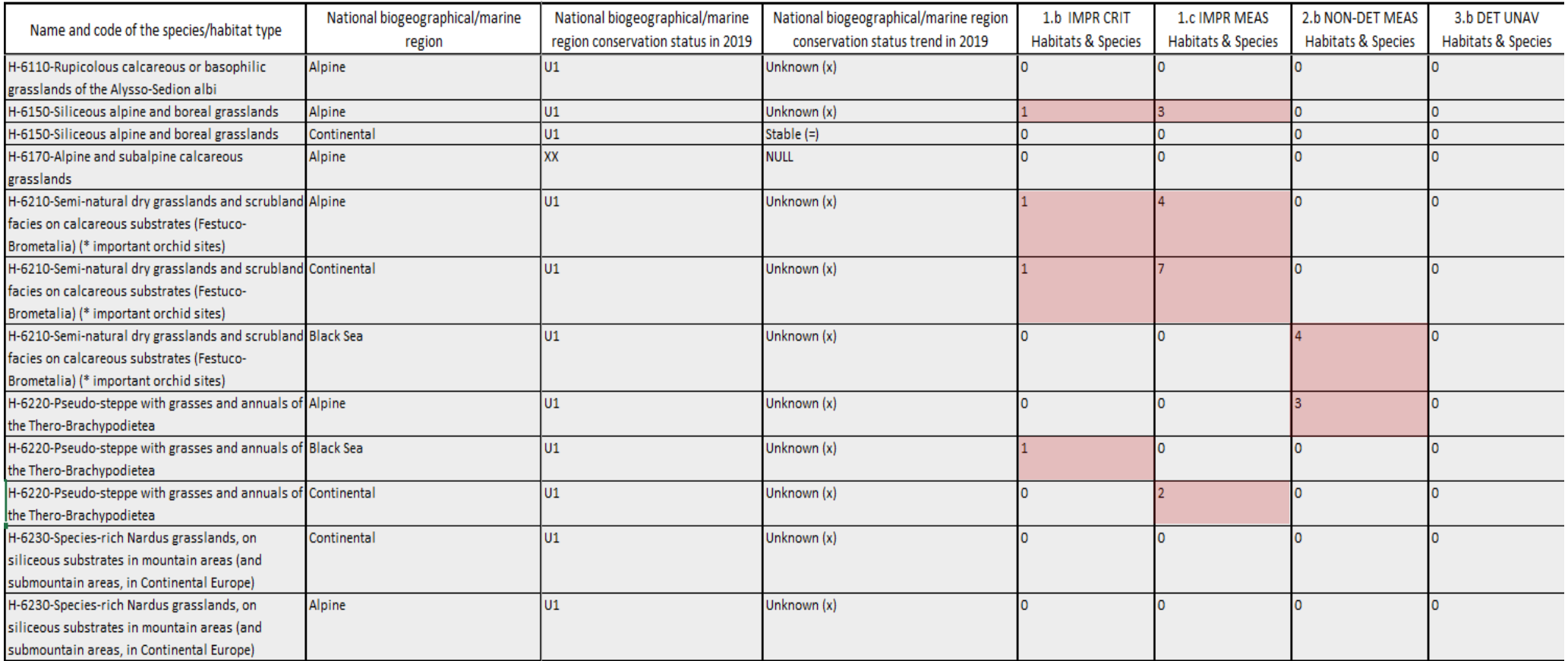

Overview tabs help to visualise the dataset as a whole and so to check some consistency issues quickly before uploading the data into Reportnet 3 (see Figure 3). Reporters are advised to verify manually:

- that all habitats and species are included under the relevant sub-target as specified in the format for pledges and the Commission's guidance document (a summary of these requirements is provided in the Box 1)

- for the sections which contain two data tabs ( '30% target for improving trends' and 'nondeterioration unlikely to be achievable') check that the same habitats and species are listed in both data tabs

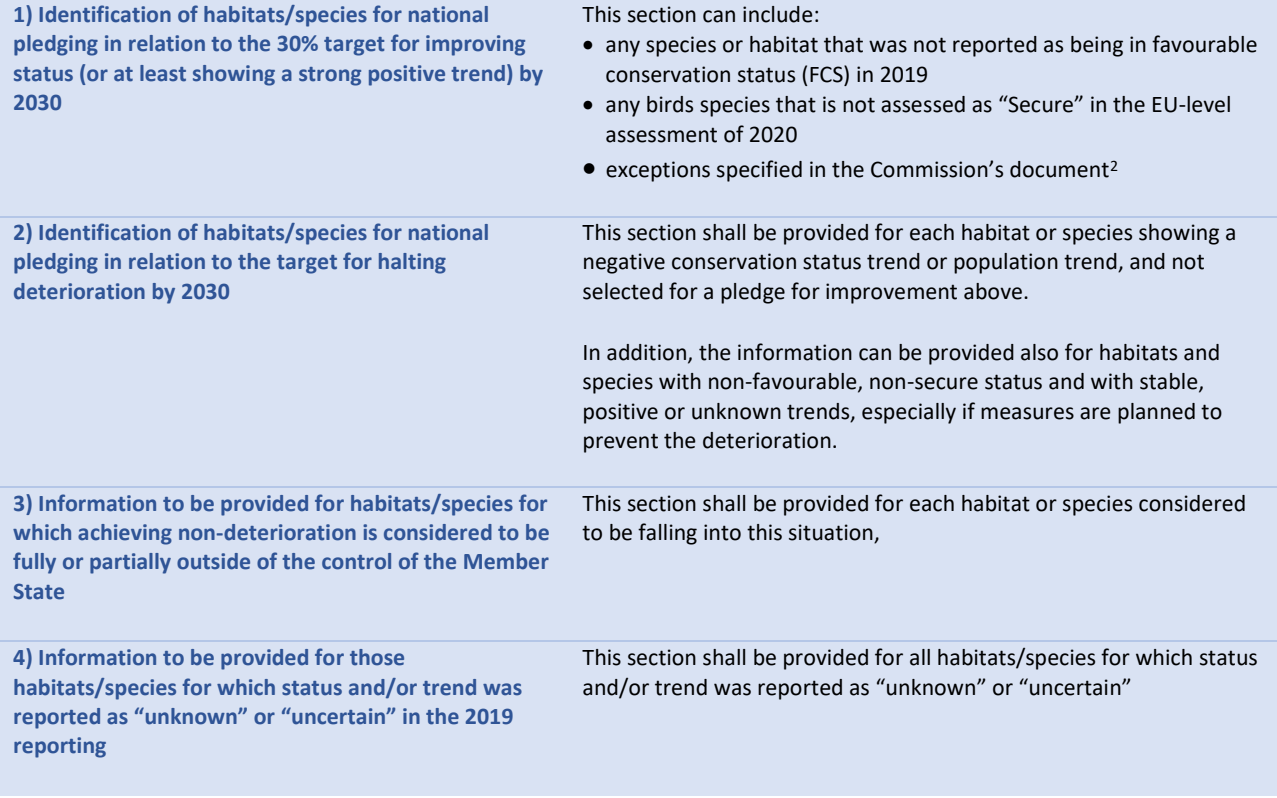

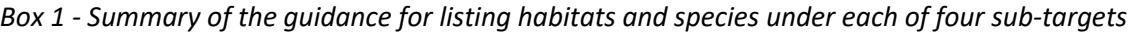

# <span id="page-6-0"></span>Listing habitats and species in data tables

**.** 

The relevant data tabs in the Excel template contain drop-down menus to facilitate listing the habitats and species (see Figure 5). The Excel template downloaded in the Member State's dedicated area on Reportnet 3 is tailored to each Member State; it includes only the biogeographical regions within that Member State and the habitats and species reported for each region in the 2019 Article 17 reporting. The same applies to birds species; the templates only contain the lists of breeding, wintering and passage birds from the 2019 Article 12 reporting.

<sup>&</sup>lt;sup>2</sup> The guidance on the status improvement targets is available in Circabc, on [https://circabc.europa.eu/ui/group/6f30d1d2-d6f2-4c6e-a4dc-1feb66201929/library/bd8a2cd4-f774-4574-bd88-](https://circabc.europa.eu/ui/group/6f30d1d2-d6f2-4c6e-a4dc-1feb66201929/library/bd8a2cd4-f774-4574-bd88-0b1fa012b725/details) [0b1fa012b725/details](https://circabc.europa.eu/ui/group/6f30d1d2-d6f2-4c6e-a4dc-1feb66201929/library/bd8a2cd4-f774-4574-bd88-0b1fa012b725/details)

*Figure 5 - The data tabs in the Excel template contain Member State-specific drop-down menus for entering the information on region and habitats or species names (or season and species names for birds)* 

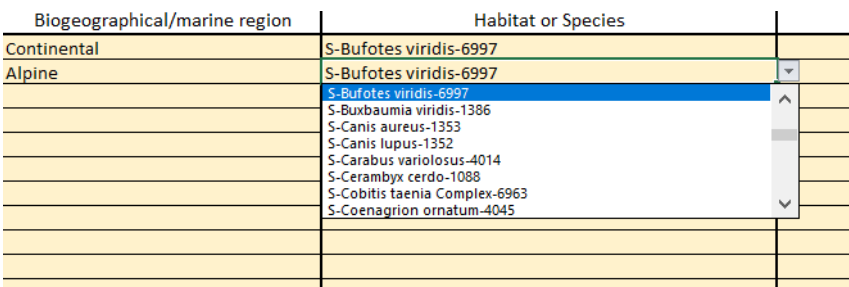

Under different sections of the pledge format the reporter can select several entries for the same habitat/species and region/season combination; for example, the reporter can list several conservation measures in the section '2.b Information on the measures required to halt deterioration by 2030 for habitats and species' or several reasons under '3.b Information on non-achieving a nondeterioration target for habitats and species'. Regions or season and habitat or species names need to be repeated for each entry - each line in the Excel template need to have a region or season and habitats or species name assigned (see Figure 6)

*Figure 6 - When providing multiple entries (several 'measures' or several 'reasons'), the region or season and the habitat or species name need to be repeated for each entry - each line in the Excel template. For example, in the screen shot below, the reporter has selected 6 conservation measures for Falco cherug. The 'season' and 'species name' is repeated for each measure listed.*

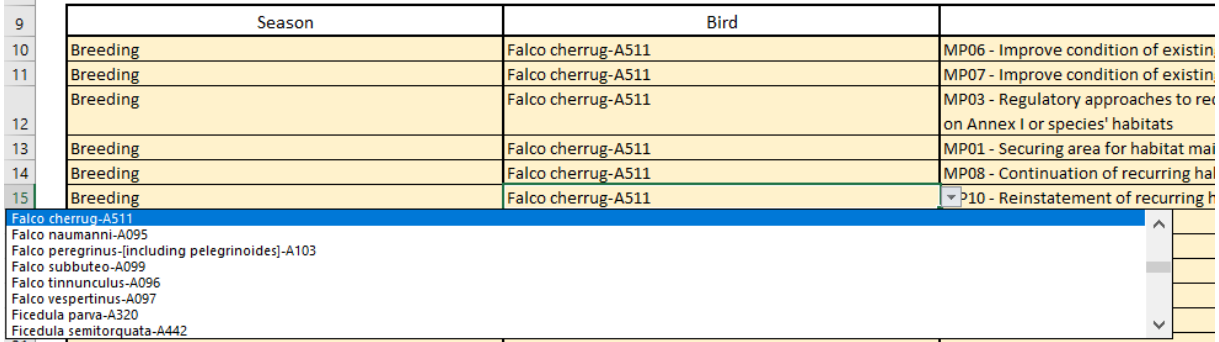

#### **Tips and trick**

*When providing multiple entries (several 'measures' or several 'reasons'), the region or season and the habitat or species name need to be repeated for each entry. To facilitate editing you can copy and paste 'region' & 'species name' cells.* 

# <span id="page-8-0"></span>Reporting measures for 30% sub-target for improving status and for halting deterioration sub-target

Under the '30% sub-target for improving trends' and 'Non-deterioration sub-target', reporters are expected to provide 'Information on measures required'; this includes the conservation measures, a qualitative and quantitative description of each measure, a date by which significant part of measures will be completed and an explanation on the sufficiency of measures.

For listing the conservation measures, a specific code list including 22 general measures has been developed (see Annex A).

In the pledge format the 'date' and 'explanation' on sufficiency of measures shall address jointly all planned measures for a habitat/species within a region/season. Despite this, the Excel template contains distinct fields for entering this information for each measure (see Figure 7).

*Figure 7 - Tab for recording the information on conservation measures. For each habitat/species the reporter shall fill in the list of conservation measures. The description of the measure shall be reported separately for each measure listed. For date and explanation the reporter can either provide a common estimation covering all measurers for a habitats/species and region/season combination (as for H 6150 in Alpine) or provide these separately for each measure (as for H-6210 in Alpine)*

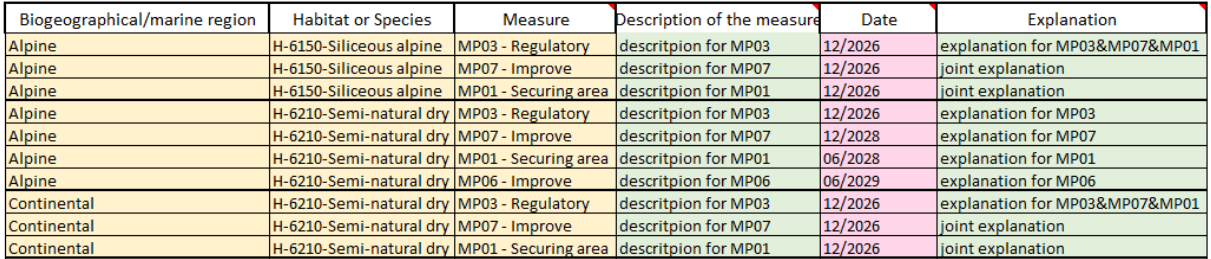

When recording the date and explanation on sufficiency of measures in the Excel template the reporter can follow one of these options

- assess the 'date' and 'explanation' jointly for all measures reported for a habitat/species in the region/season and a) insert the same date for each of the measures listed and b) provide the explanation text only for one of reported measure and indicate 'joint explanation' for remaining measures (description shall be provided for each measure listed)
- assess and provide the 'date' and 'explanation' separately for each of the measures reported for a habitat/species in the region/season (description shall be provided for each measure listed)
- combination of these, e.g. assess date separately but provide explanation jointly.

# <span id="page-9-0"></span>Providing free text explanations, descriptions and other information

When entering a free text information (e.g. explanation for criteria for selecting habitats or species for 30% improvement target) the following guidance apply:

- text shall be provided in English as far as possible and using Latin alphabet
- the free text field have limit for maximum number of characters 4000. The Excel template do not have a restriction to limit the text fields to 4000 character, but longer texts will be truncated in later stage, when processing the pledge data.
- when typing in the cell do not use the carriage return, as that would take you to another cell in the table. Only one cell in the Excel file can be used in each case. If you would like to have separate paragraphs within your explanation, use 'Alt-Enter' rather than just 'Enter' at the end of each paragraph.

# <span id="page-9-1"></span>Reporting 'new' habitats and species

Together with the Excel template containing the Member States checklists from the 2019 reporting there is also a template for reporting new (additional) species or habitats. This is to be used in case Member States wishes to include under their pledge a re-established habitat or reintroduced species or any habitat or species which was not reported for that biogeographical region or season in the 2019 reporting.

In the 'New species' template the fields for listing the habitats or species code and name do not have a dropdown list with this information, but are free text fields. Ideally, the habitat / species name and code is provided in the same format as in the prefilled file (Figure 8). The habitats and species codes are available in the EEA's data dictionaries for the nature reporting<sup>3</sup>

|                                               | <b>Habitat or Species</b> |
|-----------------------------------------------|---------------------------|
| S-Astacus astacus-1091                        |                           |
| S-Austropotamobius torrentium-1093            |                           |
| H-6150-Siliceous alpine and boreal grasslands |                           |
| H-3160-Natural dystrophic lakes and ponds     |                           |

*Figure 8 - Format for entering habitats and species named and code for new habitats and species.* 

# <span id="page-9-2"></span>Pledges for subnational territories of Spain and Portugal for bird species

As for the Article 12 reporting for Spain and Portugal separate reporting for subnational units (the Azores (Portugal), Madeira (Portugal) and the Canary Islands (Spain)) applies also for conservation status pledges. In technical terms, a separate Excel template shall be filled in for Azores, Madeira and the Canary Island (only including the birds species occurring in these territories; this is not relevant for habitats and species of the Habitats Directive). These Excel templates will need to be submitted using specific envelopes on Reportnet 3.

**.** 

<sup>&</sup>lt;sup>3</sup> Article 17<http://dd.eionet.europa.eu/vocabularies?expand=true&expanded=&folderId=30#folder-30> Article 12<http://dd.eionet.europa.eu/vocabularies?expand=true&expanded=30&folderId=31#folder-31>

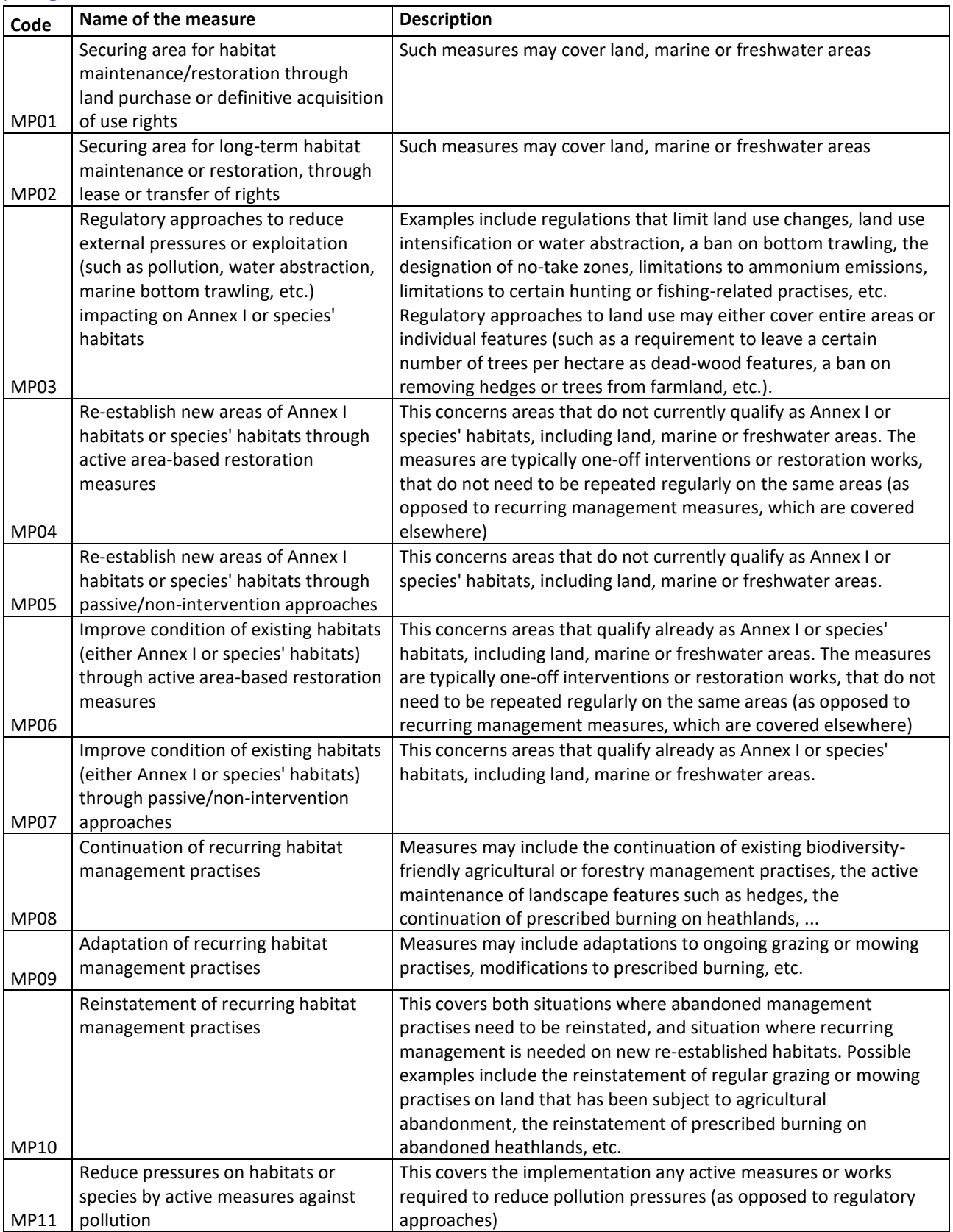

# <span id="page-10-0"></span>Annex A The list of conservation measures for reporting the conservation status pledges.

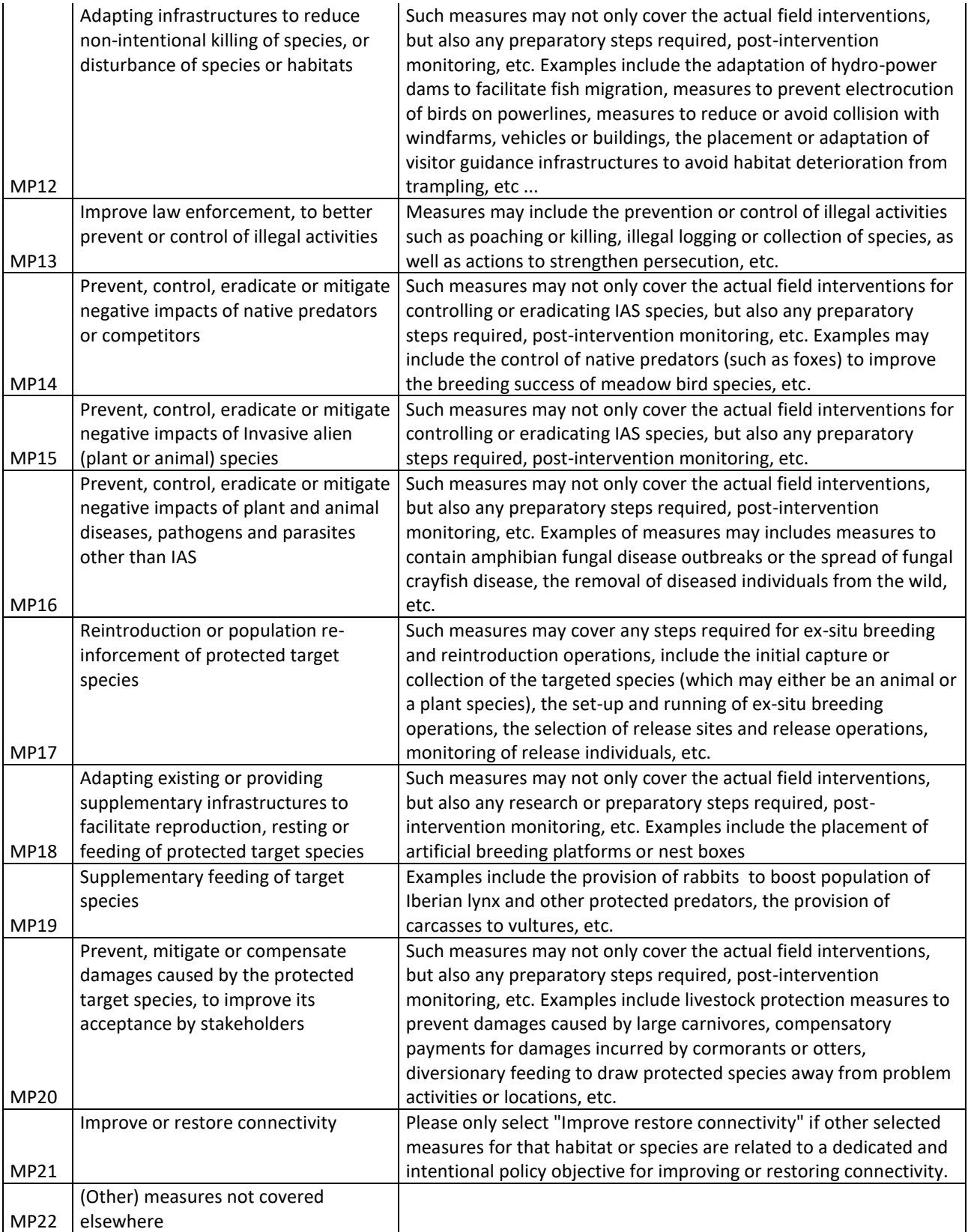